## **内部進学者向け出願ページ 登録手順**

①小学校HPより「内部進学者向け出願」をクリックします。

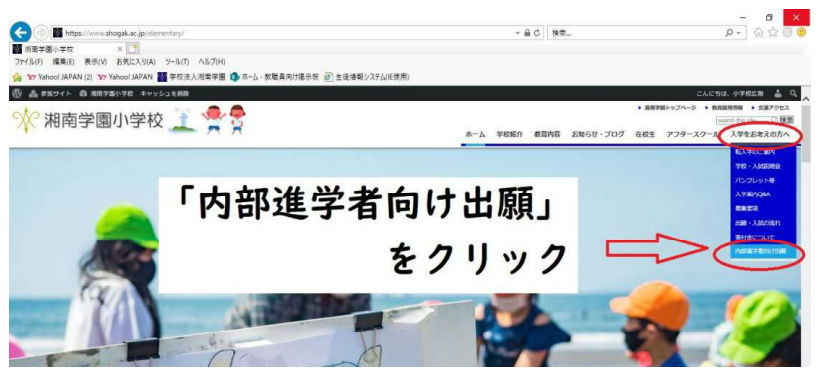

②「WEB出願」ボタンを押すと下記の画面になります。出願情報入力を お願いします。登録の際に写真データが必要となります。本人と分かる ものであれば、携帯で撮ったスナップ写真などで構いません。

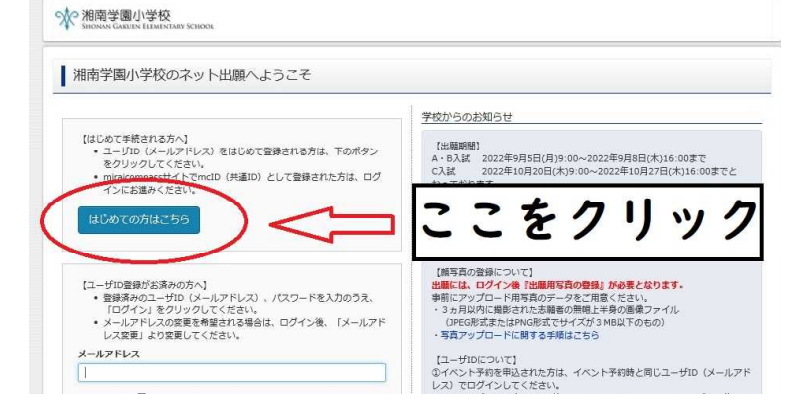

③「2023年度 内部進学(試験日10月4日)」を選択します。

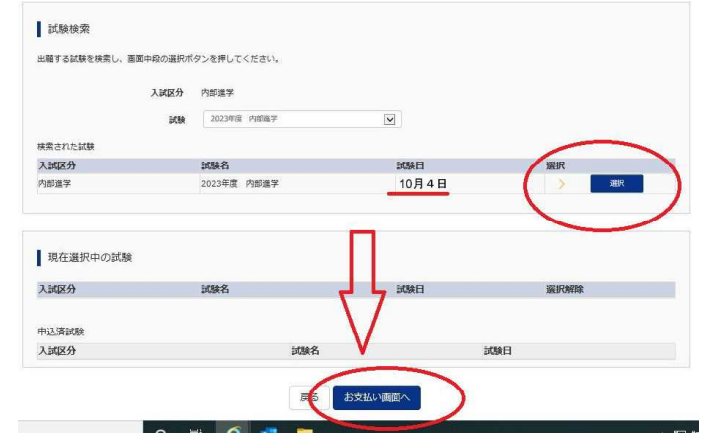

③支払い画面になります。「お支払いなし」でそのままお進みください。

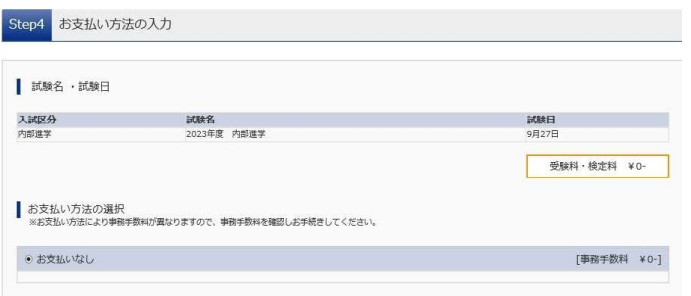

④「親子面接票」「受験票」が表示されたら、出願は終了です。

(内部進学者は「面接票」「受験票」は使用しません) 受験番号は、入学金決済サイトにアクセスする際に必要となります。 メモを取るか、印刷をして保管をお願いします。

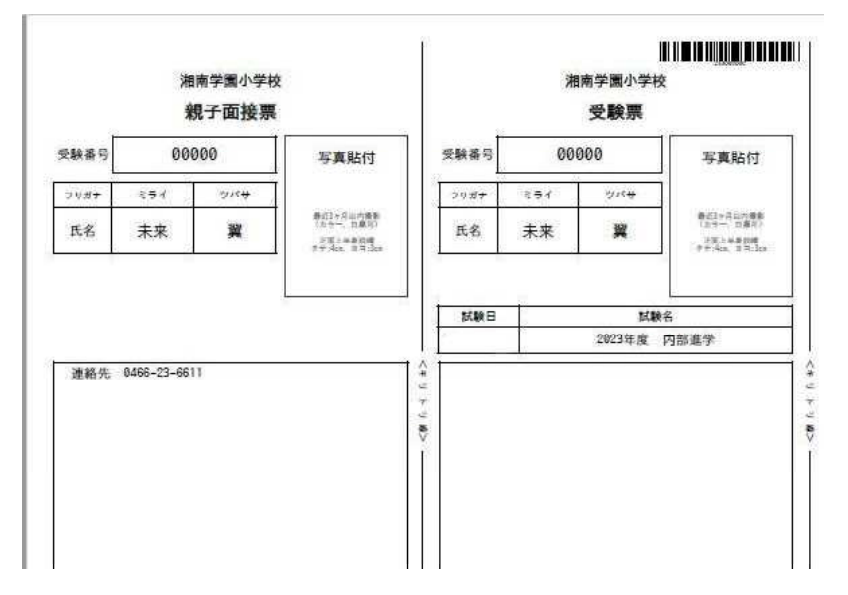